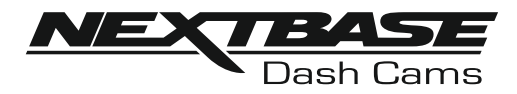

# **Betjeningsvejledning**

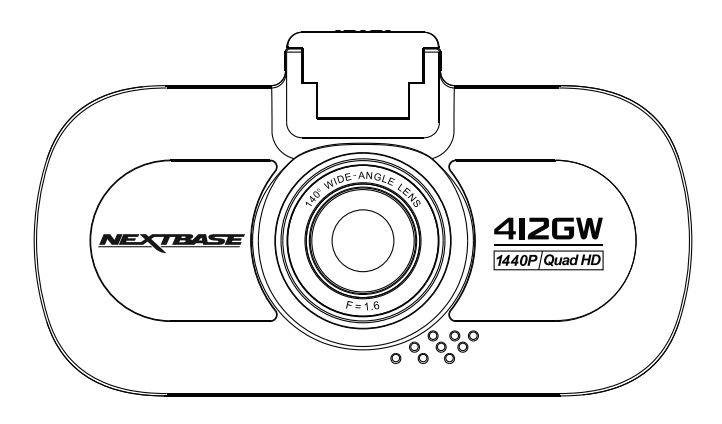

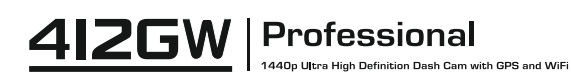

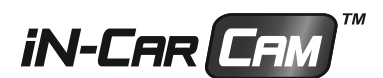

## **INTRODUKTION TIL BENYTTELSE AF DASH CAM-KAMERA**

Udvalget af iN-CAR CAM-kameraer er udviklet med tanke på brugervenlighed. Det anbefales, at standardindstillingerne IKKE ændres, da de er omhyggeligt valgt, så der opnås den bedste ydelse ved daglig brug.

Grundlæggende betjening.

Denne Dash Cam-enhed er indstillet til at optage video i filer på kun 3 minutters længde. Dette betyder, at en videofil har en håndterbar størrelse, hvis den f.eks. skal downloades og sendes til et forsikringsselskab. Med tiden vil dit MicroSD-kort blive fyldt op med videofiler, men det skal du ikke bekymre dig om. Kameraet overskriver automatisk de ældste filer for at gøre plads til nye optagelser. Du vil således aldrig mangle plads og altid have rigelig med kørselshistorik gemt på kortet.

Tjek dit Dash Cams firmwareversion, som findes i opsætningsmenuen under punktet Apparat Info. Den nyeste version kan findes på vores websted, hvor du kan hente og opdateringer efter behov.

Et kort på 16 GB kan normalt lagre de sidste 60 minutters kørselsoptagelser.

Uret og datoen indstilles automatisk i kameraet fra satellitdata ud fra det land, der er valgt i menuen Førstegangsopsætning.

Uret og datoen korrigeres også automatisk for sommertid, igen baseret på det valgte land.

Kameraet har 3 betjeningstilstande: Video, foto og afspilning.

Afspilningstilstand: Tilstanden, der bruges til at vise videooptagelser eller fotos på bilkameraets LCD-skærm. Video-tilstand: Standardtilstanden, hvor kameraet er tændt og video optages. Fototilstand: Tilstanden, der bruges til at tage enkelte fotos.

Tryk på knappen MODE på Dash Cam-enheden for at vælge en tilstand.

Teknologi til automatisk start/stop. Denne Dash Cam-enhed registrerer, når der er strøm i stikket i cigarettænderen, efter tændingen på køretøjet er aktiveret, og påbegynder automatisk optagelse. Når tændingen slukkes, lukkes Dash Cam-enheden ned automatisk.

## **INTRODUKTION TIL BENYTTELSE AF DASH CAM-KAMERA**

- 1. Tip til at få de bedste videooptagelser:
	- 1.1 Placér Dash Cam-enheden midt på forruden og helst bag bakspejlet, så den ikke distraherer føreren.
	- 1.2 Undgå for meget himmel i billedet. Sæt kameravinklen, så der optages i vejbanens retning. Hvis billedet har for meget himmel, vil vejen fremstå mørkere pga. af den automatiske lukketidskompensation.
	- skabe reflekser på forruden, som optages af kameraet. 1.3 Fjern unødvendige genstande fra instrumentbrættet. Genstande på instrumentbrættet kan
	- 1.4 Genskin fra instrumentbrættet kan minimeres ved tilkøb af et Nextbase polfilter.
- 2 . Tip til stabil ydelse med hukommelseskortet:
	- 2.1 Omformatér hukommelseskortet med jævne mellerum. Vi anbefaler, at hukommelseskortet omformateres hver 2-3 uge. Dette vil slette alle filer fra kortet og indstille det til ny og fortsat brug med Dash Cam-enheden. Du bør naturligvis kun gøre dette EFTER, du har downloadet de filer, du vil beholde, da formateringen af kortet vil slette alt indhold.
	- 2.2 Formatér dit hukommelseskort i Dash Cam-kameraet. Dette sikrer, at kortet er struktureret specifikt til dit kamera. Tryk to gange på MENU, og vælg indstillingen Formatér kort. Følg herefter instruktionerne på skærmen.
	- 2.3 Sluk for Dash Cam-enheden, før SD-hukommelseskortet tages ud. Dette forhindrer, at hukommelseskortet eller filerne på det beskadiges. SLUK for Dash Cam-enheden hver gang hukommelseskortet tages ud eller sættes i.

# **INDHOLD**

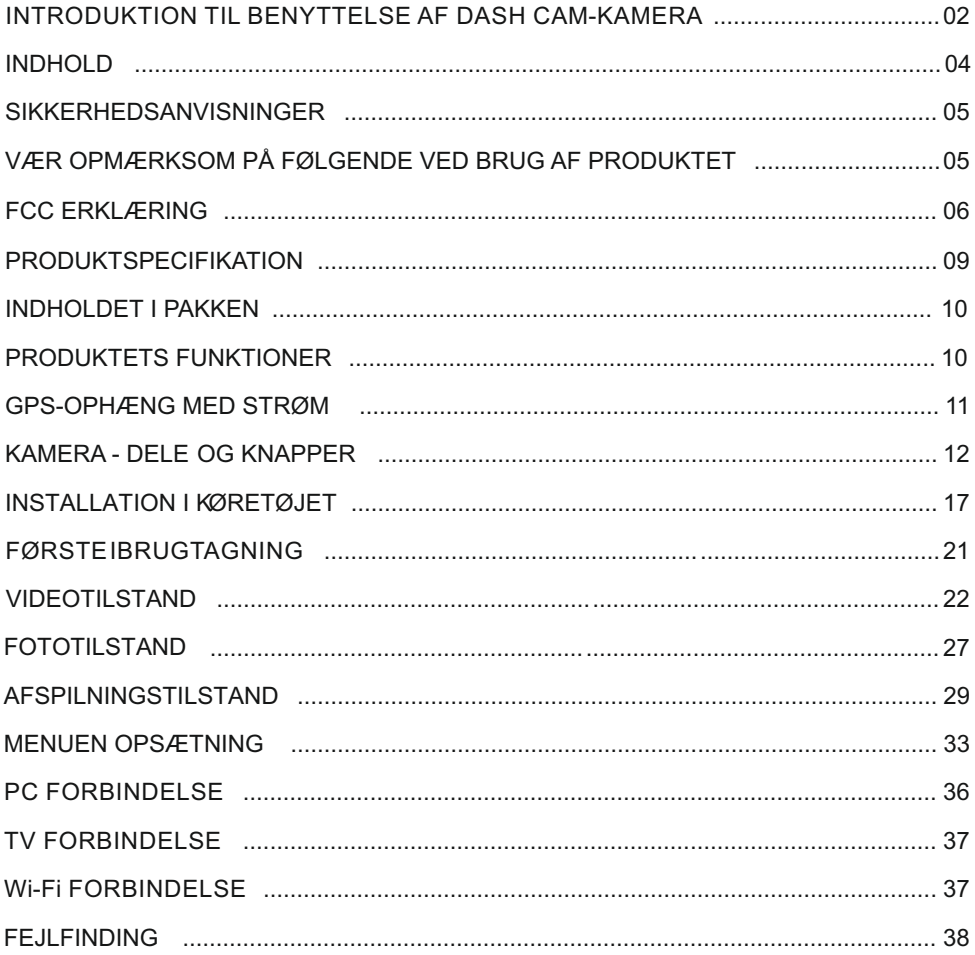

## **SIKKERHEDSANVISNINGER**

Læs venligst manualen grundigt før betjening og gem den til senere brug. Det vil være nyttigt, hvis du støder på nogen betjeningsproblemer.

- **ADVARSEL** Udsæt ikke under nogen omstændigheder produktet for regn, fugtighed eller vand, dette kan medføre risiko for elektrisk stød eller brand.
- **:FORSIGTIG** Nedsæt risikoen for elektrisk stød ved aldrig selv at udføre service ud over det, der er beskrevet i denne manual, med mindre du er specielt uddannet til det.

Få apparatet tjekket af en kvalificeret tekniker hvis:

Apparatet har været udsat for regn eller fugt.

Apparatet ikke lader til at fungere korrekt.

Apparatet opfører sig mærkbart anderledes end sædvanligt.

- **KVÆLE** Nogle produkter kan indeholde komponenter, der er små nok til at blive slugt. Opbevares utilgængeligt for børn.
	- **LCD** En LCD-skærm (Liquid Crystal Display) er en kompleks komponent med mange lag, som indeholder 691.200 pixel. Pixels kan dog svigte i gennem produktets normale livstid. 1 pixel har en fejlrate på 0,0001 %, og én pixelfejl pr. år i drift betragtes som normalt og er ikke anledning til bekymring.
- **:WEEE Bortskaffelse af affald fra elektrisk og elektronisk udstyr og/eller batteri af brugere i private husholdninger i Den Europæiske Union.**

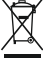

Dette symbol på produktet eller dets indpakning angiver, at produktet ikke må behandles som husholdningsaffald. Du skal bortskaffe dit gamle udstyr og/eller batteri ved at overdrage det til den gældende genbrugsordning for genbrug af elektronisk udstyr og / eller batteri. For yderligere information kontakt venligst dit lokale renovationsvæsen.

## **VÆR OPMÆRKSOM PÅ FØLGENDE VED BRUG AF PRODUKTET**

- **1.** Kontrollér, at forruden er ren og uden fedt, før der monteres på den.
- **2.** Blokér ikke udsynet fremad til vejen og sørg for, at udløsning af airbags ikke er begrænset i tilfælde af uheld.
- **3.** Når biladapteren ikke anvendes, skal den tages ud af både jævnstrømsstikket på 12/24 V i bilen og enheden.
- **4.** Rengør kun enheden med en blød og tør klud. Ved meget snavs anvendes et neutralt rengøringsmiddel opløst i 5-6 dele vand på en blød klud.
- Bemærk, at alkohol, fortynder, benzen og lign. kan medføre beskadigelse af maling og belægning.
- **5.** Undgå kontakt med objektivet. Det kan blive beskadiget.
- **6.** Rengør kun, hvis nødvendigt, glasobjektivet forsigtigt med objektivrensemiddel påført en blød klud.
- **7.** Videooptagelser udført med denne Digital Video Recorder er kun beregnet til privat brug.
- **8.** Udgivelse af optagelser på YouTube, internettet eller via andre metoder er underlagt lovgivning om beskyttelse af data (The Data Protection Act), som skal følges og overholdes. Hvis denne Digital Video Recorder skal anvendes i et kommercielt miljø som f.eks. i en lastbil, gælder regelsæt om overvågningskameraer (The CCTV Regulation) også sammen med regelsættene for databeskyttelse (The Data Protection Act). Dette gælder opsætning af mærkater, der angiver, at overvågning med kameraer udføres, at der ikke foretages optagelse af lyd, og at der sker videregivelse af oplysninger, om hvem der administrerer de indsamlede data til de relevante myndigheder.
- **9.** Videoafspilning på enheden, som er synlig for føreren, er forbudt eller begrænset i visse lande eller stater. Overhold disse love.
- **10.** Under kørsel: Justering af enhedens knapper og indstillinger må ikke udføres, da dette kan distrahere føreren.

## **FCC ERKLÆRING**

This device complies with Part 15 of the FCC Rules. Operation is subject to the following two conditions: (1) this device may not cause harmful interference, and (2) this device must accept any interference received, including interference that may cause undesired operation.

This equipment has been tested and found to comply with the limits for a Class B digital device, pursuant to Part 15 of the FCC Rules. These limits are designed to provide reasonable protection against harmful interference in a residential installation. This equipment generates, uses and can radiate radio frequency energy and, if not installed and used in accordance with the instructions, may cause harmful interference to radio communications. However, there is no guarantee that interference will not occur in a particular installation. If this equipment does cause harmful interference to radio or television reception, which can be determined by turning the equipment off and on, the user is encouraged to try to correct the interference by one or more of the following measures:

- Reorient or relocate the receiving antenna.
- Increase the separation between the equipment and receiver.
- Connect the equipment to an outlet on a circuit different from that to which the receiver is connected.
- Consult the dealer or an experienced radio/TV technician for help.
- This appliance and its antenna must not be co-located or operated conjunction with any other antenna or transmitter.
- A minimum separation distance of 20cm must be maintained between the antenna and the person for this appliance to satisfy the RF exposure requirements.

#### **FCC CAUTION:**

Any changes or modifications to the equipment not expressly approved by the party responsible for compliance could void your authority to operate the equipment.

## **FORENKLET EU ERKLÆRING AF OVERENSSTEMMELSE**

Hermed erklærer Portable Multimedia Limited, at radioudstyrstypen NBDVR412GW er I overensstemmelse med direktiv 2014/53/EU. EU-overensstemmelseserklæringens fulde tekst kan findes på følgende internetadresse: https://www.nextbase.com/certifications/

## **PRODUKT TRÅDLØS INFORMATION**

2400–2483.5 MHz: Wi-Fi (Max 16.3 dBm), BT (Max 6.0 dBm), BLE (Max 6.0 dBm).

## **OPLYSNINGER OM RF-EKSPONERING (MPE)**

Denne enhed opfylder EU-kravene og Den Internationale Kommission for Ikke-Ioniserende Strålebeskyttelse (ICNIRP) om begrænsning af eksponering for offentligheden for elektromagnetiske felter ved hjælp af sundhedsbeskyttelse. For at overholde kravene til RF-eksponering skal dette udstyr betjenes i mindst 20 cm adskillelsesafstand til brugeren.

## **FCC ERKLÆRING (FORTSAT)**

#### SUPPLIER'S DECLARATION OF CONFORMITY

(47 CFR Section 2.906).

#### We; Tank Design

Hereby, Declare that the essential requirements set out in the 47 CFR Sections 2.906 of FCC, have been fully fulfilled on our product with indication below:

#### 1. Applicant's Info

 Company Name: Portable Multimedia Ltd Mailing Address : Unit 2, Caerphilly Business Park, Van Road, Caerphilly. CF83 3ED. UK Contact: Graham Lambert Tel: +44 02920 866429 Email Address: support@nextbase.com

2. Product Info

Product Name: Dash Cam Model No. NBDVR412GW Brand Name: Nextbase

3. Applied Standard

**Standards** 

E-CFR Title 47 Part 15 Subpart B—Unintentional Radiators: 2017

Report No. WTS18S01100307E

4. Test Firm Used to Take Measurements:

Name: Waltek Services (Shenzhen) Co., Ltd. Address: 1/F, Fukangtai Building, West Baima Rd Songgang Street, Baoan District, Shenzhen, Guangdong, People's Republic of China, 518105 Contact Name: Philo Zhong Tel: +86 755 8355 1033 802 Email: CB@waltek.com.cn Designation No.: CN1201 FRN : 0027148261

## **FCC ERKLÆRING (FORTSAT)**

SUPPLIER'S DECLARATION OF CONFORMITY CONTINUED

5. FCC Marking

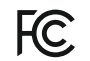

- 6. Responsibilities and obligations Strictly follow the FCC rules of 2.906, 2.908, 2.909.
- 7. Applicant's Authorization

 Company Name: Portable Multimedia Ltd Mailing Address : Unit 2, Caerphilly Business Park, Van Road, Caerphilly. CF83 3ED. UK Contact Person: Graham Lambert Signature:  $\bigcap K$ , Lambet Email Address: support@nextbase.com Tel: +44 02920 866429 Date: 28th March 2018

8. Responsible party in US.

 Company Name: Tank Design Mailing Address: 158 Sidney Street, Cambridge, MA 02139, United States Contact Person: Mr Scott Watts Signature: 5 Email Address: SWatts@tankdesign.com Tel: (617) 388-8380

Date: 28th March 2018

## **PRODUKTSPECIFIKATION**

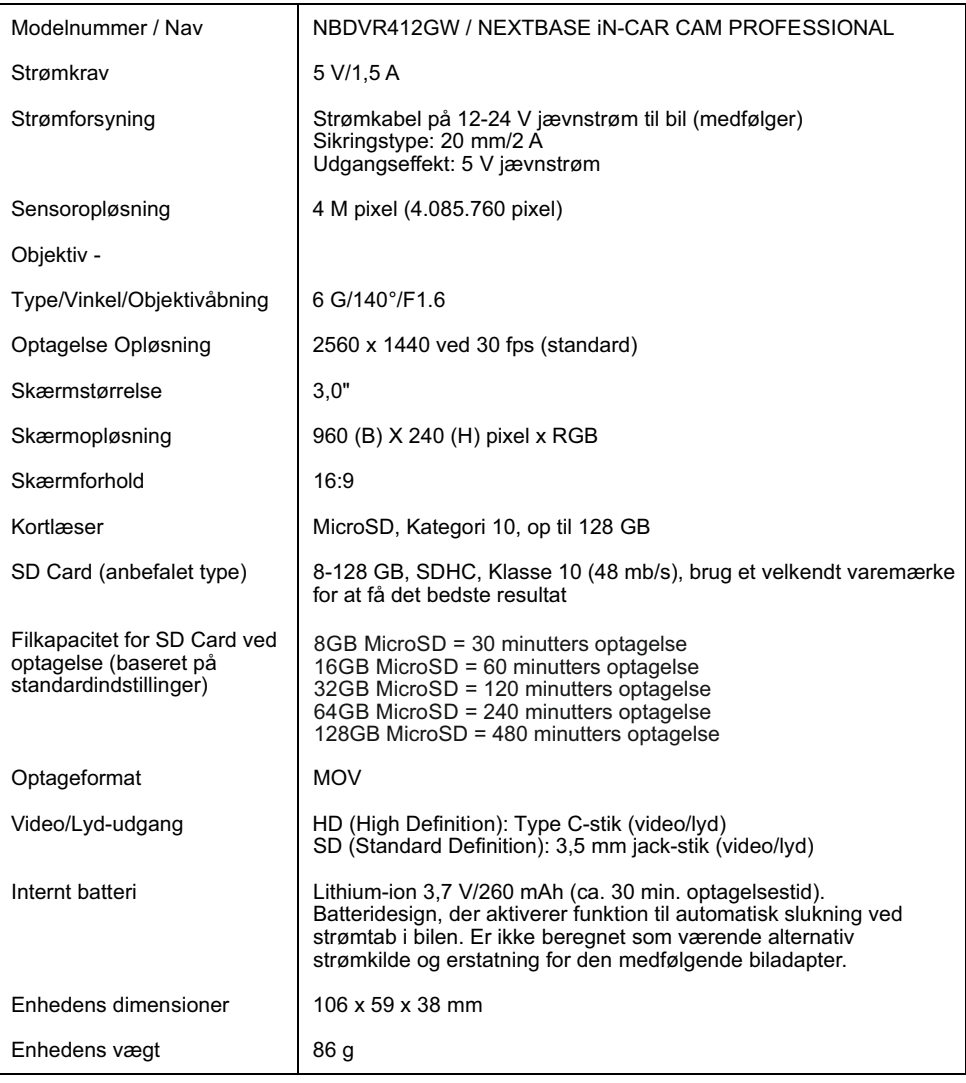

'Android' er et varemærke tilhørende Google Inc. i USA og andre lande.

'Mac' er et registreret varemærke tilhørende Apple Inc. i USA og andre lande.

'iOS' er et varemærke eller registreret varemærke tilhørende Cisco i USA og andre lande.

© 2015 Google Inc. Alle rettigheder forbeholdes. Korttjenesten Google Maps™ er et varemærke tilhørende Google Inc.

Windows er et registreret varemærke tilhørende Microsoft Corporation i USA og andre lande. Exmor R er et varemærke tilhørende Sony Corporation.

STARVIS er et varemærke tilhørende Sony Corporation.

microSD™ og microSD-logoet er varemærker tilhørende SD-3C, LLC.

Wi-Fi® er et registreret varemærke tilhørende Wi-Fi Alliance Corporation.

Andre varemærker og handelsnavne tilhører de respektive ejere.

## **INDHOLDET I PAKKEN**

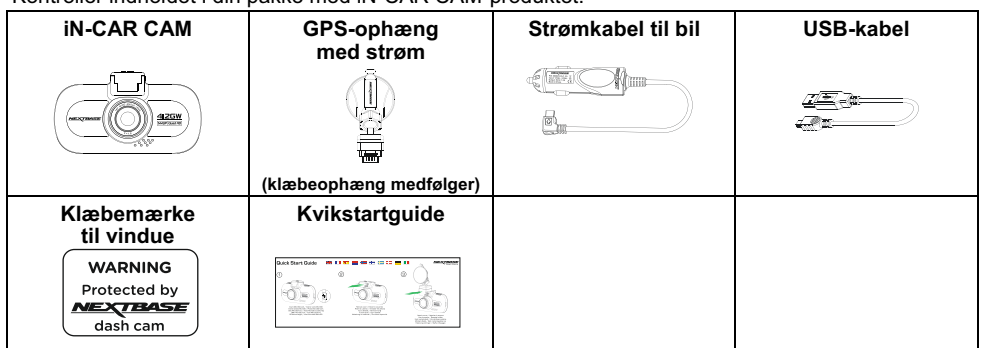

Kontrollér indholdet i din pakke med iN-CAR CAM-produktet.

Produktet kan se lidt anderledes ud, end vist ovenfor.

## **PRODUKTETS FUNKTIONER**

Tak, fordi du købte dette NEXTBASE iN-CAR CAM-produkt. I dette afsnit introduceres nogle af enhedens funktioner.

#### **3,0" LCD-farveskærm**

LCD-skærm, der er nem at bruge og se afspilning af både optagede videoer og fotos på.

#### **GPS-ophæng med strøm**

Leveres med nemtopsætteligt ophæng, der gør, at iN-CAR CAM-enheden kan sættes op hurtigt og nemt. Strømkablet til bilen kan forblive på plads og sluttet til ophænget.

#### **GPS-logføring**

Registrering af GPS-koordinater og dato og tidspunkt, så turen kan vises ved hjælp af den medfølgende software til afspilning på en Windows- eller Mac-computer. Softwaren kan også downloades fra www.nextbase.com

#### **WiFi-tilslutning**

Opret forbindelse til iN-CAR CAM-enheden fra din smartphone eller tablet, og brug dem til at starte/stoppe optagelse eller til at få vist eller downloade filer fra iN-CAR CAM-enheden.

#### **G-sensor/Filbeskyttelse**

Ved stød beskytter enheden automatisk optagelsen og stopper dermed overskrivning af filen. Dette kan også udføres manuelt ved at trykke på Beskyt-knappen. Enkelte filer kan også beskyttes ved visning i afspilningstilstand.

#### **Teknologi til automatisk start/stop**

Denne iN-CAR CAM-enhed registrerer, når der er strøm i stikket i cigarettænderen, efter tændingen på køretøjet er aktiveret, og påbegynder automatisk optagelse. Når tændingen slukkes, lukkes iN-CAR CAM-enheden ned automatisk.

#### **Intelligent Parkeringstilstand**

Når Parkeringstilstand er aktiveret, går Dash Cam-kameraet på standby efter 5 minutters inaktivitet. Dash Cam-kameraet tænder automatisk og optager 2 minutters video, hvis der registreres fysisk bevægelse af dit køretøj.

#### **Indbygget mikrofon og højttaler**

Optag lyd sammen med videooptagelserne.

## **GPS-OPHÆNG MED STRØM**

Se komponenterne til ophænget med strøm nedenfor.

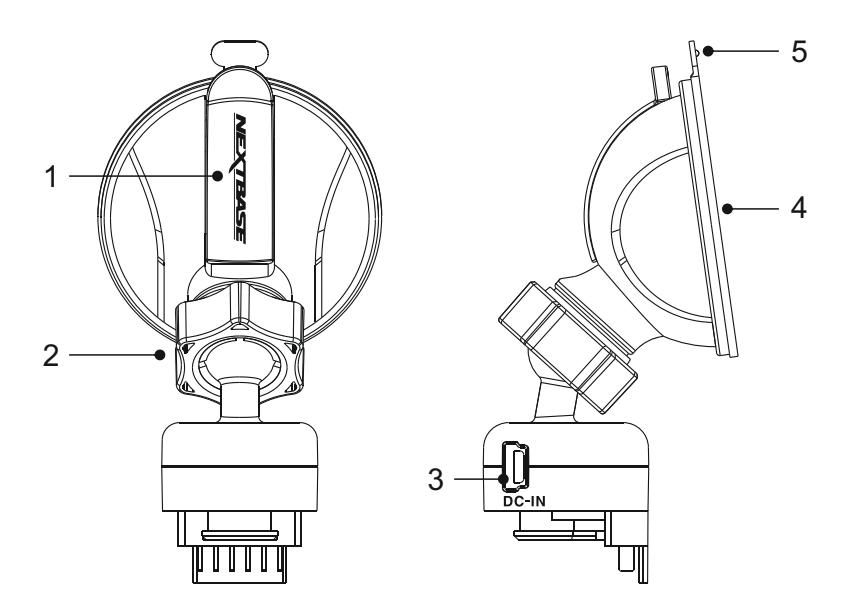

#### **1. Låsegreb**

Låsegrebet bruges til at fastgøre på og fjerne ophænget fra forruden. Træk grebet nedad for at gøre ophænget klar til opsætning på ruden. Skub grebet til det låser fast, når ophænget sidder godt fast på forruden (på et egnet sted).

#### **2. Låsering**

Låseringen løsnes for at justere iN-CAR CAM-enhedens position, hvis dette er nødvendigt. Husk at stramme igen før ibrugtagning.

#### **3. Jævnstrømsstik**

Sæt det medfølgende kabel til bilstrøm i her.

#### **4. Sugekop**

Bruges til at fastgøre på og fjerne ophænget fra forruden. Sættes på et frit område af forruden uden andre materialer.

#### **5. Frigørelsestap til sugekop**

Når låsegrebet er åbnet, bruges denne frigørelsestap til at bryde kontakten mellem ophænget og forruden.

## **KAMERA - DELE OG KNAPPER**

Front:

Se dele og knapper til iN-CAR CAM-enheden nedenfor.

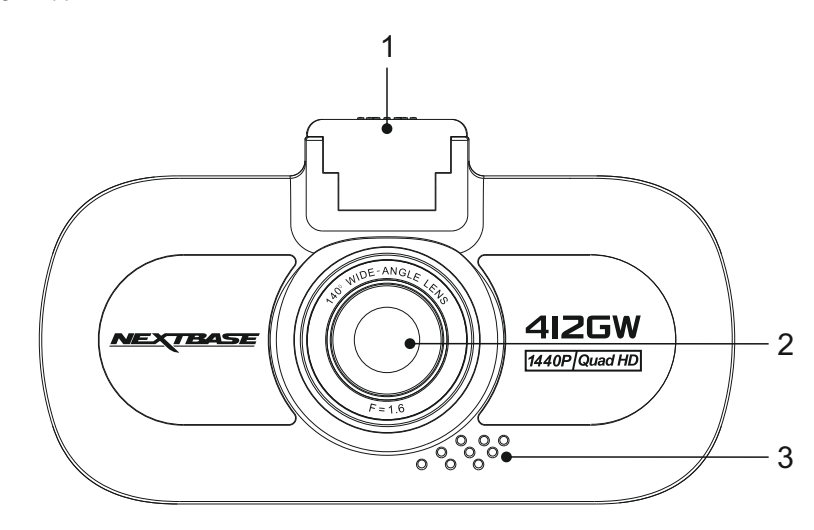

**1. Ophængspunkt (placeret under støvdækkenet)**  Når støvdækkenet er taget af, sættes ophænget fast på dette sted.

#### **2. Kameraobjektiv**

Vidvinklet 140° glasobjektiv med 6 elementer for optimal billedkvalitet.

#### **3. Højttaler**

Indbygget højttaler med afspilning af lyd direkte fra iN-CAR CAM-enheden.

#### Bagsiden:

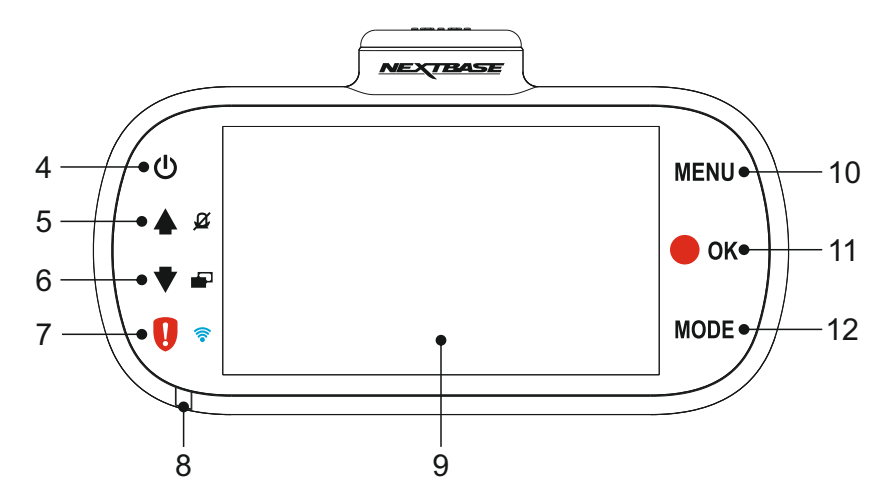

#### **4. Tænd/Sluk**

Tryk på tænd/sluk-knappen i 2 sekunder for at tænde eller slukke iN-CAR CAM-enheden.

#### **5. Op/Mikrofon fra**

Op:

Tryk her for at gå opad i menuer og for at flytte til den foregående fil i afspilningstilstand.

Mikrofon fra:

Tryk på denne knap for at slukke/tænde for mikrofonen (lydoptagelse). Kun tilgængelig i videotilstand.

#### **6. Nedad/Skærm fra**

Nedad:

Tryk her for at gå nedad i menuer og for at flytte til den næste fil i afspilningstilstand.

Skærm fra:

Tryk på denne knap for at slukke/tænde for skærmen. Kun tilgængelig i videotilstand.

#### **7. Beskyt fil/WiFi**

Beskyt fil:

Tryk på denne knap, mens der optages, for at beskytte den aktuelle fil ved nødstilfælde.

Bemærk:

- En markering vil kunne ses på optagelsen med angivelse af, hvornår beskyttelsen blev foretaget.

WiFi:

Tryk på at hold knappen nede i 3 sekunder for at tænde for WiFi-tilstand. Dette er ikke tilgængeligt under optagelse eller afspilning.

Bemærk:

- Tryk på knappen OK for at lukke WiFi-tilstand, når en parret enhed er frakoblet.

Fortsat fra forrige side.

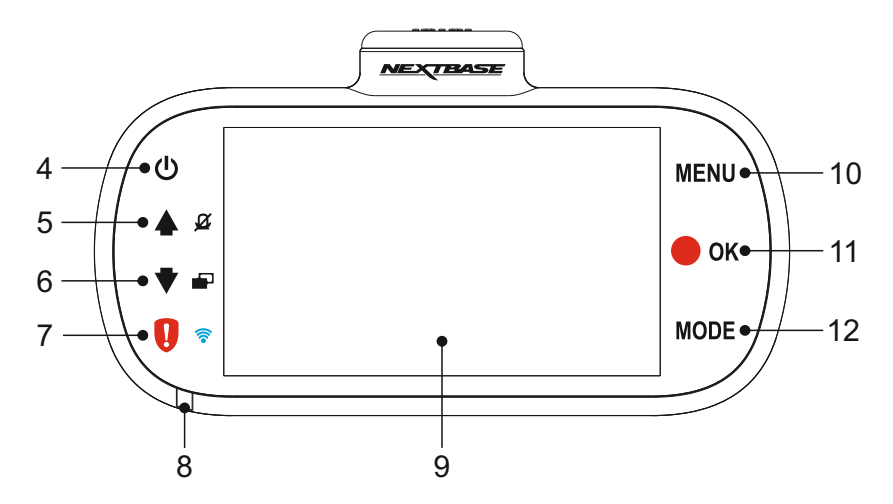

#### **8. Tofarvet LED-lampe**

Rød = Tændt Blinker rødt = optager Blåt = batteriopladning

#### **9. Skærmtype**

3,0" LCD farveskærm til visning af de optagne filer på iN-CAR CAM-enheden.

### **10. Menu**

Tryk på denne knap for at åbne menuen for den aktuelle tilstand, tryk to gange for at åbne menuen Opsætning.

#### **11. Optag/OK**

Optag:

Tryk på denne knap for at starte eller stoppe en optagelse i videotilstand eller for at tage et foto i fototilstand.

OK:

Tryk på denne knap for at bekræfte et valg i en menu.

#### **12. Tilstand**

Tryk på denne knap for at skifte mellem video-, foto- og afpilningstilstand.

Top:

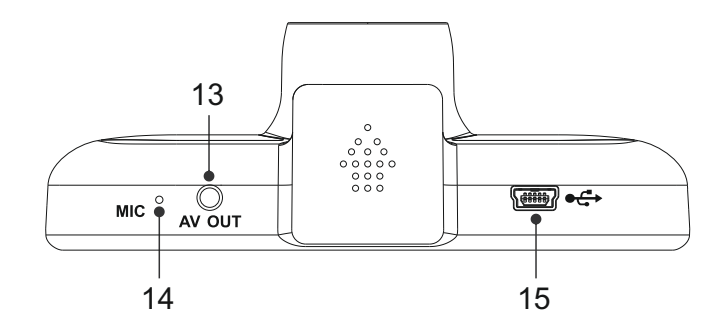

#### **13. AV UD-stik**

Bruges til at slutte iN-CAR CAM-enheden til et tv via et AV-kabel (sælges separat).

#### **14. Mikrofon**

Indbygget mikrofon til lydoptagelse.

#### **15. Jævnstrøms- og USB-stik**

Til tilslutning af medfølgende strømkabel til bil eller USB-datakabel.

#### Bemærk:

- Bilstrømkablet er normalt sluttet til ophænget, når det anvendes, og ikke direkte til dette stik.

Bund:

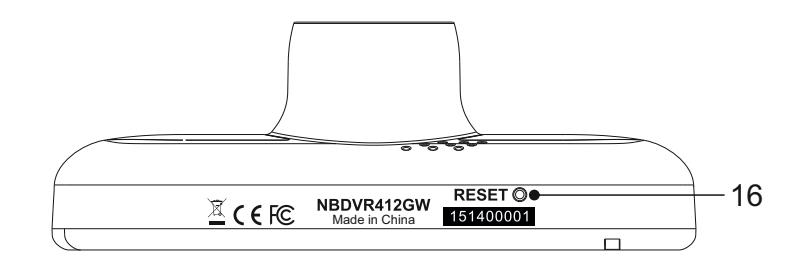

#### **16. Knappen Nulstil**

Hvis iN-CAR CAM-enheden ikke reagerer, kan der trykkes på knappen RESET for at genstarte iN-CAR CAM-enheden.

Sider:

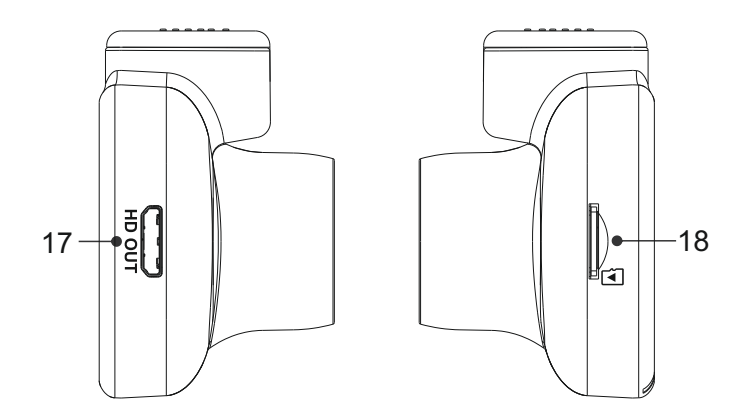

#### **17. HD-udgang**

Anvendes ved tilslutning af dit iN-CAR CAM til et TV ved hjælp af et HD-kabel (sælges separat).

#### **18. Stik til MicroSD-kort**

Sæt MicroSD-kortet i her og kontroller, at guldkontakterne peger mod bagsiden af iN-CAR CAM-enheden.

## **INSTALLATION I KØRETØJET**

Følg instruktionerne nedenfor for installation af iN-CAR CAM-enheden første gang. Ved daglig brug tages kameraet blot af ophænget.

#### **1. Isæt MicroSD-kort**

Sæt et egnet MicroSD-kort (Klasse 10 48/Mbps) i iN-CAR CAM-enheden og kontroller, at guldkontakterne peger mod LCD-skærmsiden af iN-CAR CAM-enheden. Skub ind på hukommelseskortet, indtil det klikker på plads.

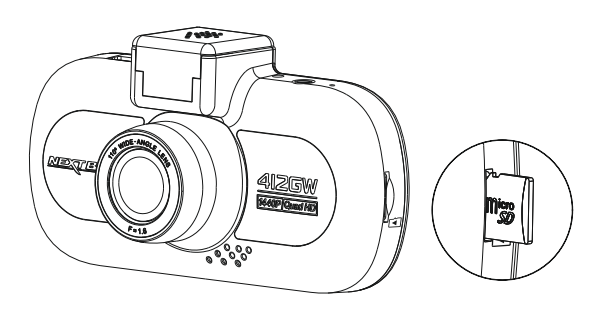

Bemærk:

- Brug evt. kanten på en lille mønt (eller en tilsvarende genstand) til at skubbe hukommelseskortet på plads. Lad kortet "klikke" på plads. Hukommelseskortet frigøres ved at trykke ind på det igen.
- Hukommelseskortet må ikke tages ud eller sættes i, mens iN-CAR CAM-enheden er tændt. Det kan beskadige hukommelseskortet.

#### **2. Fjern støvdækkenet fra iN-CAR CAM-enheden**

Fjern støvdækkenet, der sidder øverst på iN-CAR CAM-enheden, for at få adgang til ophængspunktet.

Fjern støvdækkenet ved at skubbe det fremad og væk fra LCD-skærmen på iN-CAR CAM-enheden.

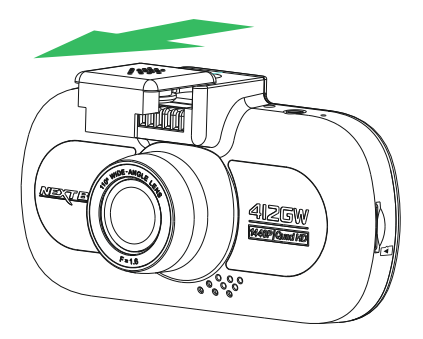

Bemærk:

- Hvis iN-CAR CAM-enheden ikke benyttes i længere tidsrum, bør støvdækkenet sættes på for at beskytte metalkontakterne mod støv og andre urenheder.

## **INSTALLATION I KØRETØJET (FORTSAT)**

#### **3. Sæt ophænget fast på iN-CAR CAM-enheden**

Skub iN-CAR CAM-enheden fast på ophænget. Magneter i ophænget holder de to dele sammen, når de skubbet sammen.

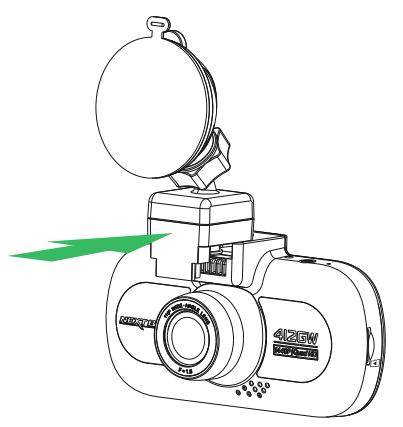

#### **4. Sæt ophænget på forruden**

Fjern beskyttelsesplasten fra sugekoppen på ophænget.

Vælg en egnet placering for ophænget, og rengør forruden med en tør og ren klud for at få god kontakt mellem glasset og sugekoppen.

Frigør låsegrebet på ophænget ved at trække det nedad, og skub det derefter opad, mens sugekoppen holdes mod ruden, for at fastgøre ophænget på forruden.

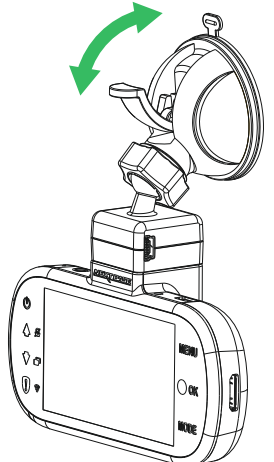

Hvis du vil anvende det medfølgende klæbeophæng, skal du blot skrue låseringen af og trække ophænget fra hinanden. Sæt sugeophænget på og husk at stramme låseringen sikkert.

Bemærk:

- Vælg et område, der er jævnt og uden påført maling.
- Sørg for, at iN-CAR CAM-enheden er placeret inden for vinduesviskernes område, så der er klart udsyn i regnvejr.

## **INSTALLATION I KØRETØJET (FORTSAT)**

#### **5. Tilslut kablet til bilstrøm**

Sæt det medfølgende bilstrømkabel i jævnstrømsstikket på ophænget.

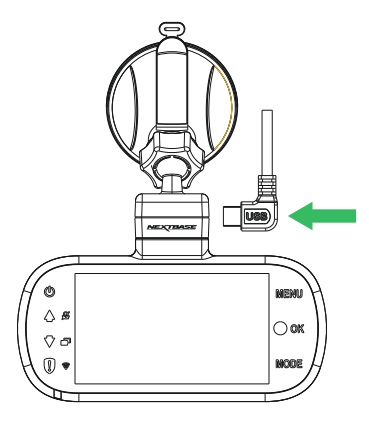

Sæt strømkablet i køretøjets 12-24 V jævnstrømsstik.

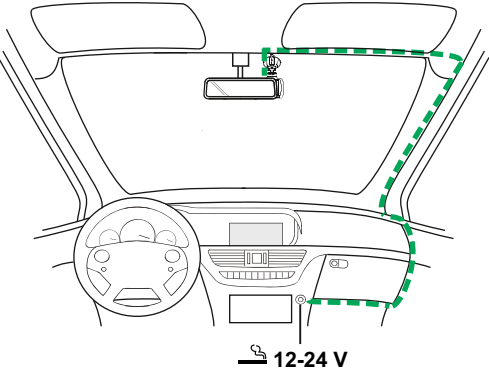

*Diagrammet ovenfor er kun vejledende.* 

Enheden tændes automatisk og påbegynder optagelse, når strøm forefindes. I nogle køretøjer er dette, når tilslutning er udført, mens det i andre køretøjer er, når tændingen tændes, at iN-CAR CAM-enheden tændes.

Hvis dit køretøj ikke har et stik med 12-24 V jævnstrøm, men i stedet har et stik med 5V jævnstrøm via USB, kan dette anvendes. Sæt det medfølgende USB-kabel i iN-CAR CAM-enheden som kablet til cigarettænderen. Kontroller, at USB-kablet kun er tilsluttet ophænget og IKKE direkte til kameraet ved indvendig brug i bilen

Bemærk:

- Sæt IKKE ledningen fra iN-CAR CAM-enheden direkte i en 12 V strømforsyning ved at afskære cigaretstikket i kabelenden. Dette vil medføre beskadigelse af ledningen.
- Du kan købe et hardwirekit fra Nextbase hos din forhandler. Dette tilsluttes direkte til køretøjets sikringsboks og frigør dermed cigarettænderstikket til opladning af telefon eller navigationscomputer. Hardwirekittet fra Nextbase indeholder den nødvendige konverter til konvertering af 12-24 V jævnstrøm til 5 V jævnstrøm og et beskyttelseskredsløb til et bilbatteri.

## **INSTALLATION I KØRETØJET (FORTSAT)**

Læs og følg noterne nedenfor for sikker drift af iN-CAR CAM-enheden i dit køretøj.

Som oplyst i installationsvejledningen, skal du installere iN-CAR CAM-enheden, så den IKKE blokerer førerens udsyn til vejen og helst i passagersiden og bag bakspejlet. Selv om iN-CAR CAM-enheden skal placeres, så den kan optage ud af forruden i et områder, der rengøres af vinduesviskerne, bør iN-CAR CAM-enheden installeres, så den ikke er langt inde på dette viskerområde. En placering, der maksimalt er 40 mm inde på viskerområdet, skal benyttes.

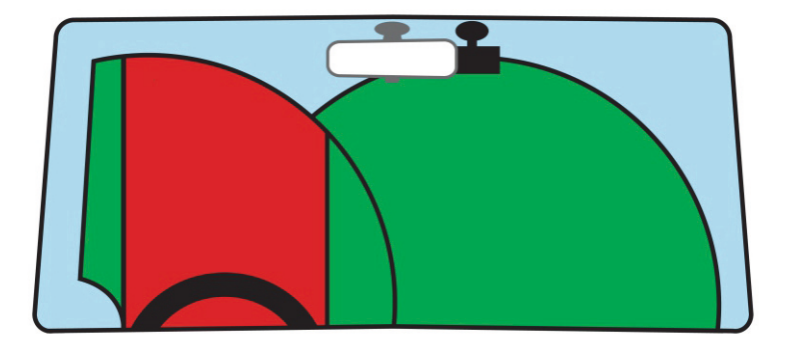

Sæt IKKE iN-CAR CAM-enheden op foran føreren, som angivet med det røde område på illustrationen ovenfor.

Ved installation af iN-CAR CAM-enheden i et køretøj, skal enheden altid sættes godt fast på forruden, og strømledningen skjules bag beklædningen, hvis dette er muligt. Kontrollér, at strømkablet til iN-CAR CAM-enheden ikke kan komme i vejen for førerens betjeningsdele ved kørsel, f.eks. rat, pedaler eller gearstang.

Sæt IKKE iN-CAR CAM-enheden op foran en airbags aktionsområde eller i en position, hvor den blokerer spejle.

Rengør forruden på opsætningsstedet, før iN-CAR CAM-enheden sættes om, og påfør evt. lidt væske på sugekoppen for at få den bedste mulige sugeevne.

Det anbefales, at iN-CAR CAM-enheden IKKE betjenes under kørsel. Den automatiske Start-Stop-teknologi indbygget i enheden, fjerner behovet for at skulle betjene knapperne under kørsel.

Justér indstillinger eller gennemse optagelser, når køretøjet holder stille, og ikke under kørslen.

Brug kun din mobilenhed, når du holder stille, og ikke mens du kører.

Når den første OPSÆTNING er udført på iN-CAR CAM-enheden, skal pauseskærmen indstilles til 1 m. Dette gør, at skærmen automatisk bliver tom kort tid efter, at køretøjet er startet, og dermed IKKE distraherer føreren af køretøjet på nogen.

## **FØRSTE IBRUGTAGNING**

For at sikre, at opsætningen af dette Dash Cam-kamera er hurtig og enkel, findes der en intuitiv menu til 'Førstegangsopsætning'.

Denne menu anvendes til angivelse af dit foretrukne sprog, land (dette angiver din tidszone) og hastighedsenheder.

Denne menu er tilgængelig når –

- 1) Du tænder Dash Cam-kameraet første gang.
- 2) Dash Cam-kameraets firmware er blevet opdateret.
- 3) Dash Cam-kameraet er blevet nulstillet ved at aktivere punktet 'Defaults Settings' i menuen Opsætning.

Følg vejledningen på skærmen, og vælg sprog, land og hastighedsenheder.

De indstillinger, der har betydning for det viste klokkeslæt og dato, vil blive anvendt, når der oprettes en GPS-forbindelse.

Bemærk:

- Selvom menuen Førstegangsopsætning justerer indstillingerne for Dash Cam-kameraet, kan indstillingerne stadig ændres efterfølgende gennem de almindelige menuer. Ændring af land er et eksempel på en indstilling, der kan ændres efter, at Førstegangsopsætningen er udført.

## **VIDEOTILSTAND**

Oversigten nedenfor forklarer de forskellige oplysninger, der vises på skærmen, når iN-CAR CAM-enheden er i Video-tilstand. Visse ikoner vises kun, når den relevante funktion er valgt i menuen Video, som dette er beskrevet nedenfor.

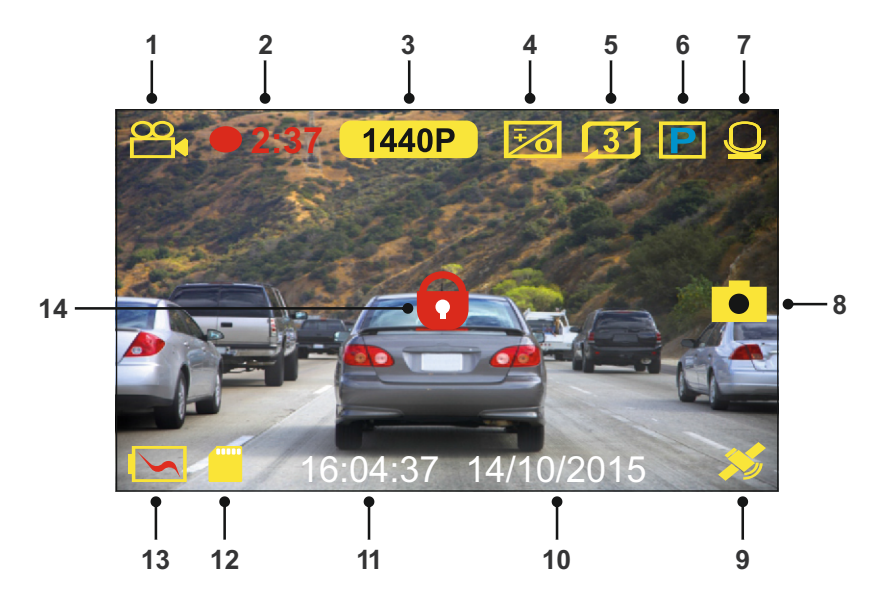

- 1. Mode: Angiver, at iN-CAR CAM-enheden er i Video-tilstand.
- 2. Optager: Vises på skærmer, når optagelse foregår.
- 3. Opløsning: Viser den aktuelle opløsning.
- 4. Lukketid: Viser den aktuelle indstilling for lukketid.
- 5. Videolængde: displays the length of the individual recordings in minutes.
- 6. Parkeringstilstand: Vises på skærmen, når parkeringstilstand er aktiveret.
- 7. Mikrofon: Vises på skærmen, når lydoptagelse er aktiveret.
- 8. Skærmoptagelse: Vises på skærmen under skærmoptagelse.
- 9. GPS: Satellit-ikonet blinker, når iN-CAR CAM-enheder søger efter satellitter. Ikonet stopper med at blinke og forbliver på skærmen, når der modtages et stabilt signal.
- 10. Dato: Aktuelle dato.
- 11. Tidspunkt: Aktuelle tidspunkt.
- 12. Hukommelseskortet: Angiver, om et hukommelses er isat.
- 13. Batteri: Angiver, om iN-CAR CAM-enheden kører på batteristrøm eller ekstern strømforsyning.
- 14. Beskyttet: Vises på skærmen, når en videofil er beskyttet ved aktivering af den interne G-sensor eller ved at trykke på knappen til filbeskyttelse.

Standardindstillingerne i iN-CAR CAM-enheden er sat således, at iN-CAR CAM-enheden kan bruges uden ændring af indstillingerne.

Se den næste side for indstillinger til menuen Video, hvis du ønsker at foretage justeringer.

#### **Video Menuen**

Menuen Video åbnes ved at trykke på knappen MENU i videotilstand.

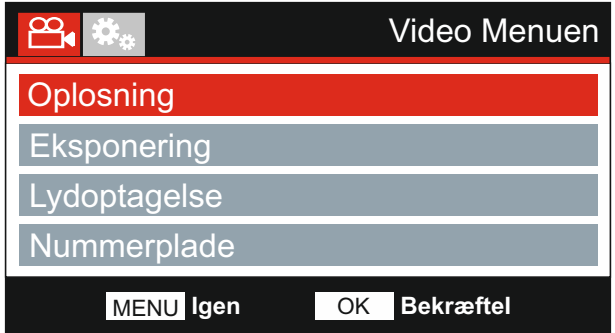

Stardardindstillingerne er valgt omhyggeligt, så du kan tage Dash Cam-enheden i brug uden at skulle udføre yderligere indstilling af enheden. Hvis du alligevel har brug for af at ændre en indstilling, kan du se hvordan dette udføres nedenfor.

Brug op- og nedknapperne til at fremhæve den funktion, du vil ændre, og tryk på knappen OK for at åbne undermenuen med dens indstillinger.

Brug op- og nedknapperne til at fremhæve den ønskede indstilling i undermenuen, og tryk derefter på OK for at bekræfte valget og vende tilbage til menuen Video.

Tryk på knappen MENU to gange for at vende tilbage til menuen Video.

Bemærk:

- Menuerne kan ikke åbnes, mens Dash Cam-enheden optager.

#### **1. Oplosning**

Vælg opløsning for den højopløste fil. Dette vil øge eller mindske kvaliteten i videooptagelserne.

Standardindstilling: 1440P Indstillinger: 1440P, 1080P60FPS, 1080Pog 720P

Bemærk:

- Indstillingen 1080P60FPS forbliver på 30bps ved natoptagelser pga. de dårlige lysforhold.

- Den lavopløste fil er altid på 800 x 480 @ 30BPS

#### **2. Eksponering**

Justér lukketiden til forskellige lysforhold.

Standardindstilling: 0 Indstillinger: +2, +1, 0, -1 og -2

#### **3. Lydoptagelse**

Slå mikrofonen Til/Fra.

Indstillinger: Til og Fra Standardindstilling: Til

#### **4. Nummerplade**

Indtast registreringsnummeret for dit køretøj. Det vises herefter i videofilen.

Fortsat fra forrige side.

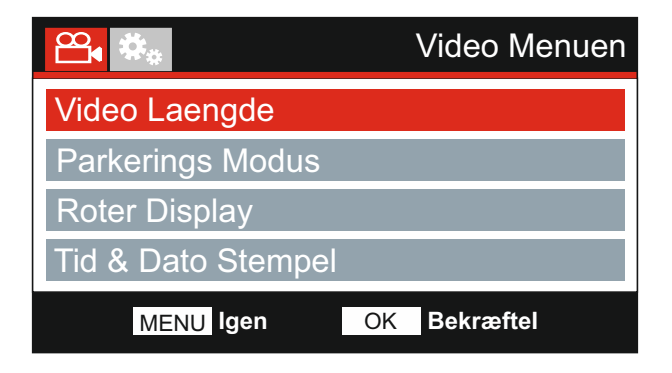

#### **5. Video Laengde**

Vælg varigheden af de enkelte filer med videooptagelser. Denne Dash Cam-enhed vil fortsætte med at optage og fylde hukommelseskortet op. Når hukommelseskortet er fyldt, slettes den ældste filer automatisk for at give plads til den nye optagelse.

Bemærk:

- Beskyttede filer vil aldrig blive slettet.

Indstillinger: 2 Minutter, 3 Minutter og 5 Minutter Standardindstilling: 3 Minutter

#### **6. Parkerings Modus**

Når Parkeringstilstand er aktiveret, går Dash Cam på standby, når strømforsyning fra 12 V jævnstrøm slås fra (typisk når du tager bilnøglen ud).

Dash Cam går ligeledes på standby, hvis der ingen bevægelser registreres i 5 minutter. Dette er designet således for at tillade brug af en permanent 12 V jævnstrømsstrømforsyning, dvs. et hardwire-sæt.

Registreres der fysiske bevægelser i køretøjet, starter Dash Cam op og begynder optagelse af en beskyttet video af 2 minutters varighed. Hvis der ikke registreres yderligere bevægelser, vender Dash Cam tilbage til standby. Hvis der efterfølgende registreres bevægelse, fortsætter kameraet med at optage normalt, dvs. som under kørsel.

Indstillinger: Til og Fra Standardindstilling: Fra

#### **7. Roter Display**

Rotér display 180°. Er særligt praktisk, hvis Dash Cam-enheden monteres på instrumentbrættet. Styreknapperne i Dash Cam-enheden roteres ikke.

#### **8. Tid & Dato Stempel**

Slå stempel med dato og klokkeslæt til/fra på optagede filer.

Indstillinger: Til og Fra Standardindstilling: Til

Fortsat fra forrige side.

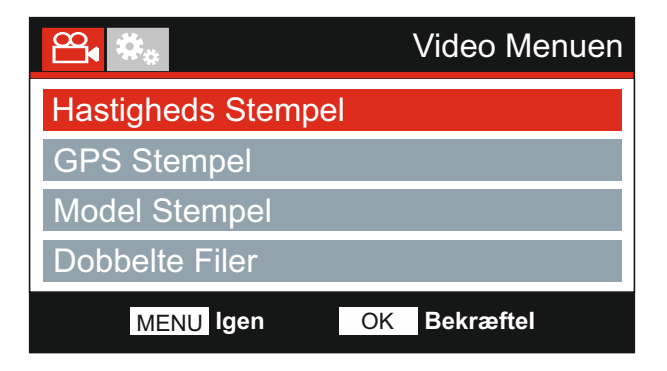

#### **9. HastighedsStempel**

Slå stempel med hastighed til/fra på optagede filer.

Indstillinger: Til og Fra Standardindstilling: Til

#### **10. GPS Stempel**

Slå både GPS-koordinater og hastighedsstempel, der vises på filer med optagelser, Til/Fra. Når en optagelse vises med den medfølgende afspilningssoftware fra NEXTBASE, forbliver både GPS-koordinater og hastighedsoplysninger tilgængelige.

Indstillinger: Til og Fra Standardindstilling: Til

#### **11. Model Stempel**

Du kan slå visning af Model stempel i nederste venstre hjørne af optagelserne til eller fra.

 Standardindstilling: Til Indstillinger: Til og Fra

Fortsat fra forrige side.

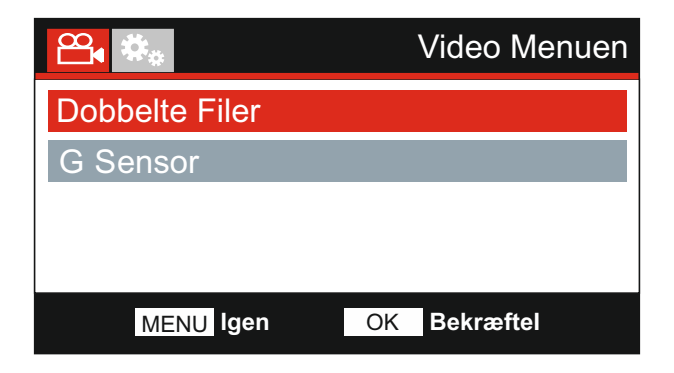

#### **12. Dobbelte Filer**

 Under en normal optagelse gemmes to filer på SD-kortet. Den ene optagelse er I fuld (848 x 480). Lagring af filen i lav opløsning kan deaktiveres med denne indstilling. størrelse med høj opløsning (f.eks. 2560 x 1440). Den anden optagelse er i lav opløsning

 170419\_102024\_001\_HI.MOV og 170419\_102024\_001\_LO.MOV De to optagne filer kendes på deres filnavne:

 beskyttelse og sletning af filer. Begge filer behandles af Dash Cam-kameraet som en enkelt optagelse med hensyn til

 Optagelsen i lav opløsning bruges, når der streames optagelser fra Dash Cam-kameraet når optagelsen i fuld størrelse med høj opløsning bruges. til appen CAM Viewer™. Herved reduceres eventuel bufferlagring, som kan forekomme,

#### Bemærk:

 - Kun optagelser i høj opløsning forsynes med stempler som f.eks. GPS-placering, hastighed osv.

 Standardindstilling: Til Indstillinger: Til og Fra

#### **13. G Sensor**

Slå den indbyggede G Sensor fra, eller juster dens følsomhed. G-sensoren registrerer kraftpåvirkning og beskytter automatisk den aktuelle optagelse i tilfælde af en kollision.

Bemærk:

- Dette påvirker ikke følsomheden i Parkerings-tilstand.

Standardindstilling: Middel Indstillinger: Hoj, Middel, Lav og Fra

Bemærk:

- Der findes en indstilling kaldet Default Settings i menuen OPSÆTNING, som kan åbnes ved at trykke to gange på MENU-knappen. Du kan med denne indstilling nulstille Dash Cam-enheden til fabriksindstillingerne, hvis det er nødvendigt.

## **FOTOTILSTAND**

Tryk på knappen MODE for at vælge Fototilstand.

Nedenfor beskrives det, der vises på skærmen, når du er i Fototilstand på iN-CAR CAM-enheden.

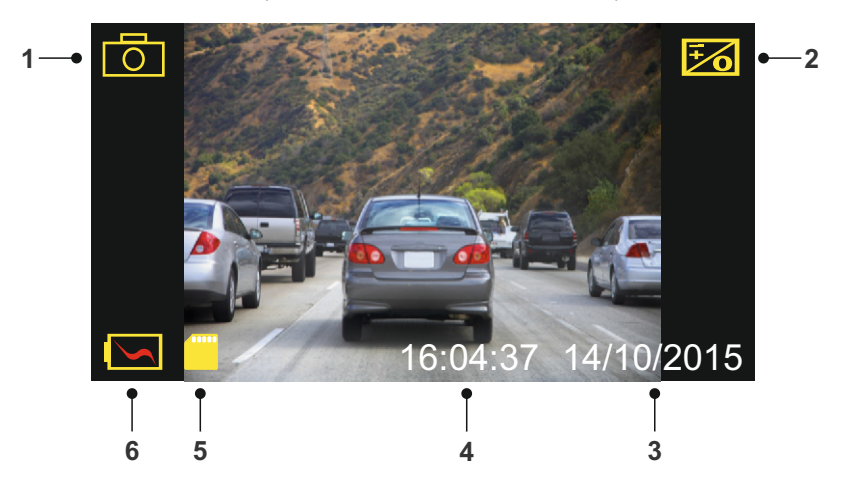

- 1. Tilstand: Angiver, at iN-CAR CAM-enheden er i Fototilstand.
- 2. Lukketid: Viser den aktuelle indstilling for lukketid.
- 3. Dato: Aktuelle dato.
- 4. Tidspunkt: Aktuelle tidspunkt.
- 5. Hukommelseskortet: Angiver, om et hukommelses er isat.
- 6. Batteri: Angiver, om iN-CAR CAM-enheden kører på batteristrøm eller ekstern strømforsyning.

Se den næste side for indstillinger i fotomenuen.

## **FOTOTILSTAND (FORTSAT)**

#### **Foto Menuen**

Menuen Foto åbnes ved at trykke på knappen MENU i fototilstand.

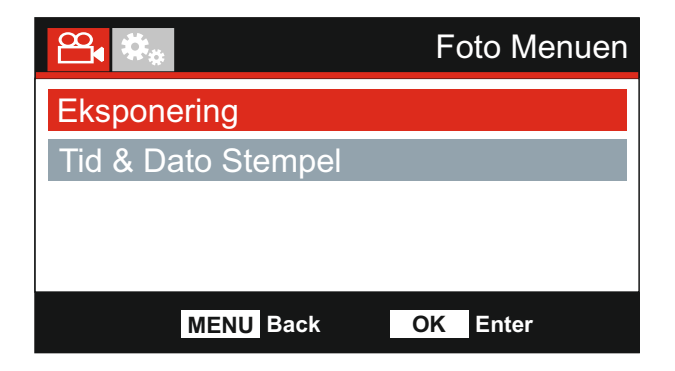

Stardardindstillingerne er valgt omhyggeligt, så du kan tage iN-CAR CAM-enheden i brug uden at skulle udføre yderligere indstilling af enheden. Hvis du alligevel har brug for af at ændre en indstilling, kan du se hvordan dette udføres nedenfor.

Brug op- og nedknapperne til at fremhæve den funktion, du vil ændre, og tryk på knappen OK for at åbne undermenuen med dens indstillinger.

Brug op- og nedknapperne til at fremhæve den ønskede indstilling i undermenuen, og tryk derefter på OK for at bekræfte valget og vende tilbage til menuen Foto.

Tryk på knappen MENU to gange for at vende tilbage til menuen Foto.

#### **1. Eksponering**

Justér eksponering til forskellige lysforhold.

Indstillinger: +2, +1, 0, -1 og -2 Standardindstilling: 0

#### **2. Tid & Dato Stempel**

Slå stempel med klokkeslæt og dato til/fra på billeder.

Indstillinger: Til og Fra Standardindstilling: Til

Bemærk:

- Der findes en indstilling kaldet Standardindstillinger ngs i menuen OPSÆTNING, som kan åbnes ved at trykke to gange på MENU-knappen. Du kan med denne indstilling nulstille iN-CAR CAM -enheden til fabriksindstillingerne, hvis det er nødvendigt.

## **AFSPILNINGSTILSTAND**

Tryk på knappen MODE for at vælge afspilningstilstand. Din iN-CAR CAM-enhed viser den sidste fil, der blev optaget.

Skærminformation og afspilningsfunktioner er forskellige i forhold til filtypen.

#### Videofiler:

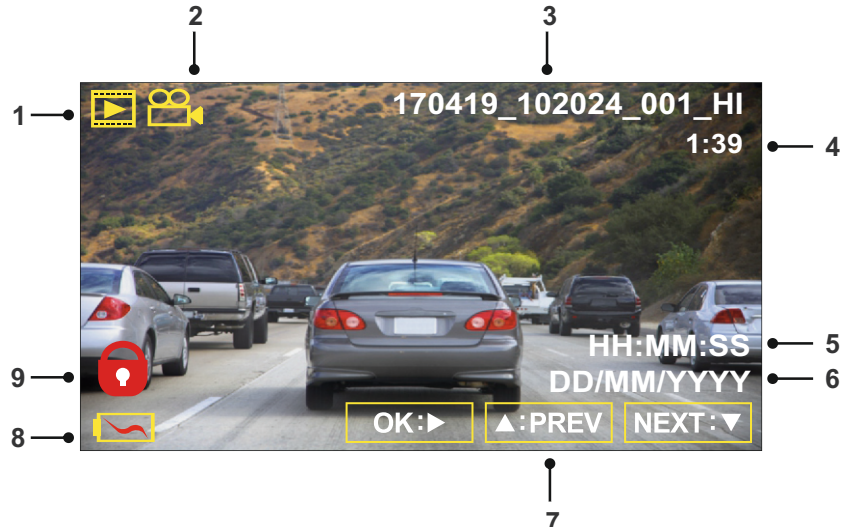

- 1. Tilstand: Angiver, at iN-CAR CAM-enheden er i Afspilnings-tilstand.
- 2. Filtype: Angiver, om der vises en video- eller fotofil.
- 3. Filnummer: Viser det aktuelle filnummer.
- 4. Visningstid: Viser visningstiden for den video, der vises.
- 5. Tidspunkt: Viser starttidspunktet, som den aktuelle fil blev optaget på.
- 6. Dato: Viser den dato, som den aktuelle fil blev optaget på.
- 7. Knapper til afspilning: Brug knapperne i iN-CAR CAM-enheden, som beskrevet nedenfor:
- 8. Batteri: Angiver, om iN-CAR CAM-enheden kører på batteristrøm eller ekstern strømforsyning.
- 9. Beskyttet fil: Angiver, at videofilen er beskyttet.

#### Knapper til afspilning:

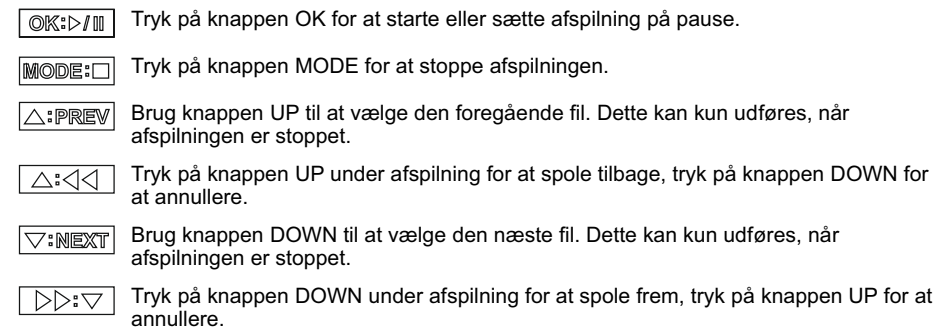

## **AFSPILNINGSTILSTAND**

#### Fotofiler:

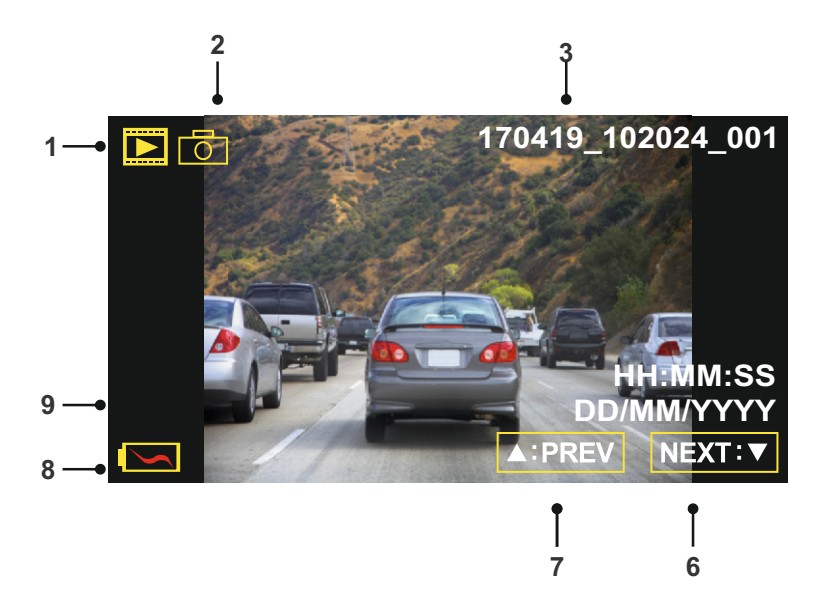

- 1. Tilstand: Angiver, at iN-CAR CAM-enheden er i Afspilnings-tilstand.
- 2. Filtype: Angiver, om der vises en video- eller fotofil.
- 3. Filnummer: Viser det aktuelle filnummer.
- 4. Tidspunkt: Angiver klokkeslættet, som det aktuelle billede blev taget på.
- 5. Dato: Angiver datoen, som det aktuelle billede blev taget på.
- 6. Næste: Tryk på knappen Down for at flytte til den foregående fil.
- 7. Forrige: Tryk på op-knappen for at flytte til den foregående fil.
- 8. Batteri: Angiver, om iN-CAR CAM-enheden kører på batteristrøm eller ekstern strømforsyning.
- 9. Beskyttet fil: Angiver, at videofilen er beskyttet.

Der findes indstillinger til at slette og beskytte filer i afspilningstilstand. Tryk på knappen MENU for at åbne menuen Afspilning.

Se efterfølgende sider for yderligere oplysninger.

## **AFSPILNINGSTILSTAND (FORTSAT)**

### **Sletning af filer:**

Fremhæv indstillingen Slet Filer, og tryk på knappen OK.

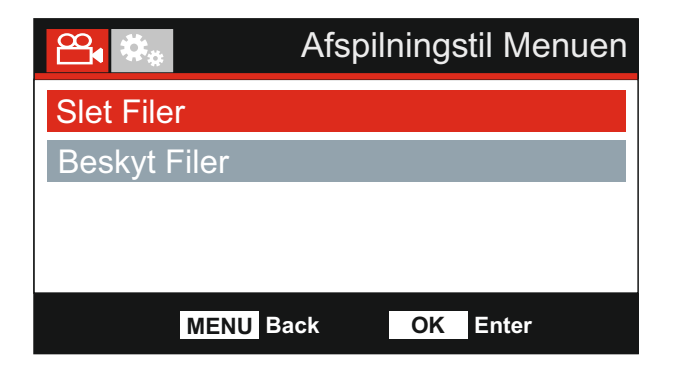

Dette giver dig to valgmuligheder:

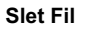

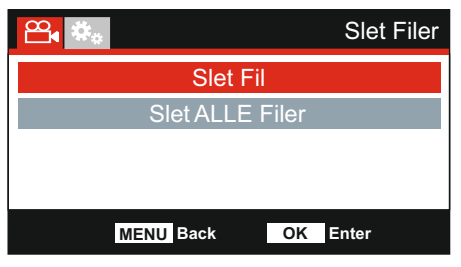

Når valgt, følg instruktionerne på skærmen for at slette den aktuelle fil.

#### Bemærk:

- Beskyttede filer kan ikke slettes.

#### **Slet ALLE Filer**

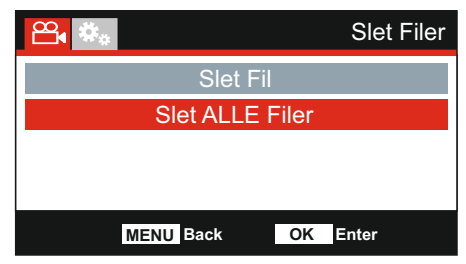

Når valgt, følg instruktionerne på skærmen for at slette alle filer.

## **AFSPILNINGSTILSTAND (FORTSAT)**

#### **Beskyttelse af filer:**

Fremhæv indstillingen Beskyt Filer, og tryk på knappen OK.

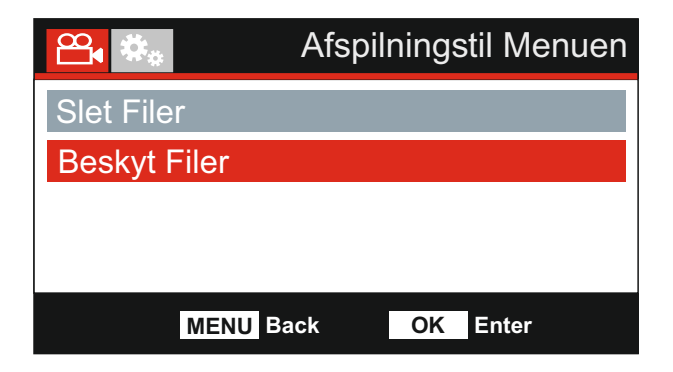

Dette giver dig to valgmuligheder:

#### **Beskyt Fil**

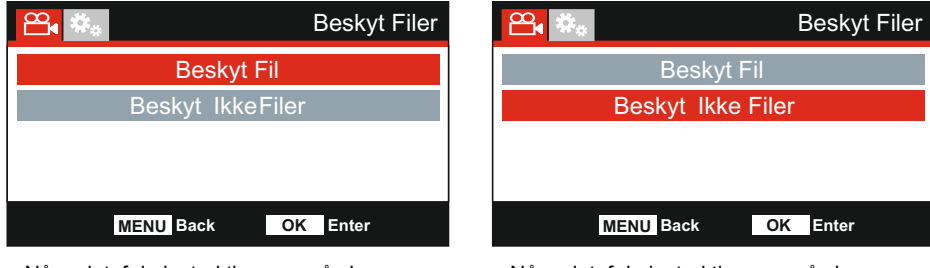

Når valgt, følg instruktionerne på skærmen for at beskytte den aktuelle fil.

Når valgt, følg instruktionerne på skærmen for at fjerne beskyttelse af den aktuelle fil.

#### Bemærk:

- Knappen 'Beskyt' kan også anvendes til at beskytte filer fra afspilningstilstand.

#### **Beskyt Ikke Filer**

## **MENUEN OPSÆTNING**

#### **Opsætning Menuen**

Du kan åbne menuen Opsætning ved at trykke to gange på knappen MENU.

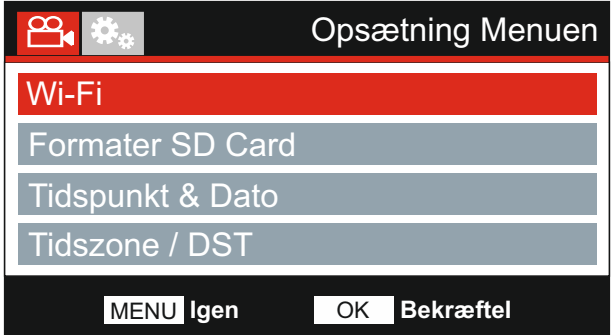

Stardardindstillingerne er valgt omhyggeligt, så du kan tage Dash Cam-enheden i brug uden at skulle udføre yderligere indstilling af enheden. Hvis du alligevel har brug for af at ændre en indstilling, kan du se hvordan dette udføres nedenfor.

Brug op- og nedknapperne til at fremhæve den funktion, du vil ændre, og tryk på knappen OK for at åbne undermenuen med dens indstillinger.

Brug op- og nedknapperne til at fremhæve den ønskede indstilling i undermenuen, og tryk derefter på OK for at bekræfte valget og vende tilbage til menuen Foto.

Tryk på knappen MENU to gange for at vende tilbage til menuen Video.

#### **1. Wi-Fi**

Med Wi-Fi-funktionen kan du bruge din smartphone eller tablet til at få vist optagelser direkte fra bilkameraet.

#### **2. Formater SD Card**

Formatér det indsatte hukommelseskort. Dette slette alt indhold.

Bemærk:

- Det anbefales for stabil drift at hukommelseskortet formateres hver 2-3 uge.

Du bør naturligvis kun udføre dette, EFTER du har downloadet de filer på kortet, som du vil beholde.

#### **3. Tidspunkt & Dato**

Angiv dato og tidspunkt som krævet. Brug knappen OK til at skifte mellem felterne, og tryk på op- og ned-knapperne for at indstille værdierne. Tryk på MENU for at lukke og vende tilbage til menuen Opsætning.

#### **4. Tidszoner / DST (Sommertid )**

Klokkeslæt og dato indstilles automatisk iht. den landeindstilling, du valgte i menuen Førstegangsopsætning.

Punkterne Tidszone/DST kan anvendes, hvis du ønsker manuelt at indstille en tidszone, der ligger udenfor den valgte landeindstilling.

## **MENUEN OPSÆTNING (FORTSAT)**

Fortsat fra forrige side.

![](_page_33_Picture_2.jpeg)

#### **5. Sprog**

Vælg det ønskede sprog.

Indstillinger: English, Dansk, Nederlands, Suomi, Français, Deutsch, Italiano, Norsk, Español og Svenska Standardindstilling: English

#### **6. Land**

Vælg dit aktuelle land, hvorefter tidszone/sommertid automatisk indstilles iht. den valgte tidszone. Hvis du fx vælger Frankrig, vil tidszonen være GMT +1.

Hvis det ønskede land ikke er tilgængeligt, skal du vælge 'Andre'. Herefter åbnes menuen 'Tidszone/DST', hvor du manuelt kan indstille tidszonen.

Standardindstilling: UK & Irland Indstillinger: UK & Irland, Belgien, Danmark, Finland, Frankrig, Tyskland, Italien, Holland, Norge, Polen, Spanien, Sverige, USA, Canada, Mexico og Andre

#### **7. Enhed af Hastighed**

Vælg, om hastigheder skal vises som KMH eller MPH ved optagelse og visning.

Standardindstilling: MPH Indstillinger: KMH og MPH

#### **8. Pauseskaerm**

Slå pauseskærmen til for at slukke skærmen efter 30 sekunders inaktivitet, tryk på en hvilken som helst knap for at for at tænde skærmen igen.

Bemærk:

- Hvis hastighedsvisning er slået til, er pauseskærmen ikke tilgængelig.

Indstillinger: Til og Fra Standardindstilling: Fra

## **MENUEN OPSÆTNING (FORTSAT)**

Fortsat fra forrige side.

![](_page_34_Picture_2.jpeg)

#### **9. Biplyd**

Slå den biplyd, der høres, når der trykkes på en knap, Off / On, og slå lyden, der afspilles ved start og slukning, fra.

 Standardindstilling: Til Indstillinger: Til og Fra

#### **10. Autoslukning**

Justerer perioden for autosluk. Indstillingen kan anvendes til at fortsætte optagelse, hvis strømmen går i køretøjet.

Indstillinger: 10 Seconds, 1 Minute og 2 Minutes Standardindstilling: 10 Seconds

#### **11. Apparat Info**

Dette dækker flere skærme (sider). Tryk på OK for at rulle ned efter behov.

 Her vises modelnr. og firmwareversion for dit Dash Cam. FCC-ID vises her iht. E-Label Act (USA). Oplysninger om det SD-kort , der sidder i dit Dash Cam. Wi-fi-oplysninger for dit Dash Cam. SSID (netværksnavn), Adgangskode og MAC adresse.

#### **12. Standardindstillinger**

Nulstil Dash Cam-enheden til standardindstillingerne.

## **PC FORBINDELSE**

Brug det medfølgende USB-kabel til at slutte Dash Cam-enheden direkte til din computer via  $\Box$ -stikket. USB-kablet må IKKE sættes i ophænget.

Efter tilslutning vil Dash Cam-enheden blive tændt med 3 tilgængelige valgmuligheder som beskrevet nedenfor.

- Masselager
- Tænd
- Opdatering

Brug knapperne UPog DOWN til at vælge den ønskede funktion, og tryk på OK for at bekræfte valget.

#### **Masselager (Windows)**

Når denne indstilling er valg, fungerer Dash Cam-enheden som en kortlæser for din computer. Et ekstra drev vises, f.eks. Flytbar disk (D:), og du vil kunne se/håndtere de filer, der er gemt på MicroSDkortet i Dash Cam.

Bemærk:

- Denne Dash Cam-enhed er skrivebeskyttet, og det er derfor ikke muligt at overføre filer til SD-kortet i Masselager-tilstand.

Sluk kameraet, før det fjernes fra computeren.

#### **Masselager (Mac)**

Dash Cam vil af din MAC blive opfattet som et eksternt drev, og du vil kunne se og/eller håndtere gemte filer. Når denne indstilling er valg, fungerer Dash Cam-enheden som en kortlæser for din Mac.

Bemærk:

- Denne Dash Cam-enhed er skrivebeskyttet, og det er derfor ikke muligt at overføre filer til SD-kortet i Masselager-tilstand.

Sluk kameraet, før det fjernes fra computeren.

#### **Tænd (Windows og Mac)**

Når denne indstilling er valgt, tændes Dash Cam-enheden med funktioner tilgængelige. Dette gælder også opladning af det interne batteri. En komplet opladning tager ca. 2 timer.

Bemærk:

- Sluk ALTID for Dash Cam-enheden, før den frakobles din computer.

#### **Opdatering (Windows og Mac)**

Vælg dette punkt, hvis du vil anvende det med NEXTBASE Replay 3 Playback-software til opdatering af firmwaren i Dash Cam-kameraet til nyeste version.

Nærmere oplysninger finder du i NEXTBASE Replay 3 Playback-softwaren.

## **TV FORBINDELSE**

Denne iN-CAR CAM-enhed har to metoder til video- og lydudgang:

#### **HD-udgang**

Når du tilslutter et kompatibelt HD-kabel (sælges separat) mellem iN-CAR CAM og dit TV, vil iN-CAR CAM's skærm lukke ned. Dette er normalt, da billedet nu kan ses på dit TV.

Alle iN-CAR CAM's funktioner er tilgængelige, når HD-udgangen anvendes.

#### **SD-udgang**

Når du tilslutter et kompatibelt A/V-kabel (sælges separat) mellem iN-CAR CAM og dit TV, vil iN-CAR CAM's skærm lukke ned. Dette er normalt, da billedet nu kan ses på dit TV.

Alle iN-CAR CAM's funktioner er tilgængelige, når SD-udgangen anvendes.

Kontakt din lokale NEXTBASE-forhandler ved køb af tilbehør.

Bemærk:

- Der kræves muligvis en ekstern strømforsyning ved visning af optagelser via AV- eller HD-udgangen fra iN-CAR CAM-enheden. Det medfølgende USB-kabel kan f.eks. bruges med en 5 V jævnstrøm/USB-adapter af typen, der normalt følger med mobiltelefoner.
- KONTROLLÉR, at eksterne strømkilder har den korrekte udgang på 5 V jævnstrøm, da der ellers kan opstå skader, som ikke dækkes af producentens garanti.

## **Wi-Fi FORBINDELSE**

Die 412GW kan dele filerne fra SD-kortet med en mobiltelefon eller tablet (operativsystem Android 5.1 eller nyere eller iOS 10.3 eller nyere) via appen Cam Viewer.

Appen kan hentes fra Google Play store (Android) eller Apple App store (iOS).

Wi-fi-tilstand kan tilgås, når optagelse med kameraet er blevet afbrudt ved et tryk på knappen med det røde udråbstegn i videotilstand, knap 7 (side 13), i 3 sekunder.

Gå dernæst ind i wi-fi-indstillingerne på din mobile enhed, og opret forbindelse til wi-fi-signalet fra Dash Cam.

Når forbindelsen er oprettet, kan du åbne appen Cam Viewer og begynde visning, download og deling af dine optagelser.

# **FEJLFINDING**

![](_page_37_Picture_191.jpeg)

![](_page_38_Picture_205.jpeg)

![](_page_39_Picture_208.jpeg)

![](_page_40_Picture_226.jpeg)

![](_page_41_Picture_47.jpeg)

![](_page_42_Picture_0.jpeg)

# **www.nextbase.com**

![](_page_42_Picture_2.jpeg)

NBDVR412GW-IM-DAN-R12